# **KÄYTTÄJÄN PIKAOHJE**

Usean toimituksen<br>symboli Suuttimen Tulostimen Summaajan kenttä symboli symboli Printer controls **POWER RELEASE MODE PRESET START** للخلكي È *2333.7* **PAPER OUT**  $\overline{\phantom{0}}$ *GALLONS* **OO**  $+$ NEXT **FORWARD FINISH**  $\overline{a}$ ENTER . ,<br>VOI UMF CURRENCY **REVERSE** Tilan Kuvauskenttä Rekisteri-Resetointi- LK-osoitin **RELEASE** osoitin kenttä kenttä

# **TOIMITUKSEN TEKEMINEN**

- 1. Mene tulostimelle ja paina Epson-tulostimen\* RELEASE-painiketta ja liu'uta tyhjää lippua tulostimeen, kunnes PAPER OUT -valo sammuu. Syötä lippu painamalla tulostimen FORWARD-painiketta (RELEASE-valo sammuu ja lippu asettuu paikoilleen).
- 2. Siirry EMR4-näytölle ja tyhjennä edellisen toimituksen määrät näytöltä painamalla FINISH-painiketta. Näytön rekisterikentässä (alareunassa) pitäisi näkyä nollia.
- 3. Aloita toimitus painamalla EMR4-näytön START-painiketta. Suuttimen symboli tulee näkyviin näytön vasempaan yläkulmaan osoittaen, että voit laskea polttoaineen. Jos käytössä on useita tuotteita, valitse tuote nuolinäppäimillä ja painamalla ENTER.
- 4. Vedä toimitusletku asiakkaan täyttöputkeen ja toimita polttoaine. Huomaa: Kun olet aloittanut säiliön täyttämisen ja keskeytät toimituksen yli 3 minuutin ajaksi, toimitus päättyy automaattisesti ja EMR4 tulostaa toimituslipun ennen keskeyttämistä toimitetusta määrästä.
- 5. Palaa säiliön täyttämisen jälkeen EMR4-näytölle ja paina FINISH-painiketta. Lippu tulostuu automaattisesti. Suuttimen symbolin vieressä oleva tulostimen symboli näytöllä vilkkuu, kun lippu tulostuu.
- 6. Paina tulostimen RELEASE-painiketta ja poista toimituslippu.

### **KOPION TEKEMINEN LIPUSTA**

- 1. Mene tulostimelle ja paina Epson-tulostimen\* RELEASE-painiketta ja liu'uta tyhjää lippua tulostimeen, kunnes PAPER OUT -valo sammuu. Syötä lippu painamalla tulostimen FORWARD-painiketta (RELEASE-valo sammuu ja lippu asettuu paikoilleen).
- 2. EMR4-näytön rekisterikentässä pitäisi näkyä juuri toimittamasi määrä jos sitä ei näy, paina kerran FINISH-painiketta. Kun toimitettu määrä näkyy rekisterikentässä, pidä FINISH-painiketta painettuna 3 sekuntia ja vapauta se.
- 3. Kun tulostin on valmis, paina tulostimen RELEASE-painiketta ja poista lippu.

Ilmoitus: Tämä opas on käännösversio. Alkuperäinen opas on englanninkielinen.

## **USEA TOIMITUS**

- 1. Pidä START-painiketta painettuna, kunnes usean säiliön symboli ja suuttimen symboli näkyvät molemmat EMR4-näytöllä. Huomaa: 3 minuutin aikakatkaisu ei ole käytössä useassa toimituksessa.
- 2. Aloita polttoaineen laskeminen säiliöön 1.
- 3. Paina START-painiketta ja aloita laskeminen säiliöön 2. Jatka täyttämällä muut säiliöt. Muista painaa START-painiketta ennen kunkin säiliön täyttämistä.
- 4. Palaa viimeisen säiliön täyttämisen jälkeen EMR4-näytölle ja paina FINISH-painiketta. Lippu tulostuu automaattisesti. Tulostimen symboli näytöllä vilkkuu, kun lippu tulostuu.
- 5. Paina tulostimen RELEASE-painiketta ja poista toimituslippu. Lipun nimiö on Summary Ticket, jossa Gross Volume on kaikkiin säiliöihin laskettu kokonaistilavuus.

# **ENNALTA ASETETTU TOIMITUS**

- 1. Tee ennalta asetettu toimitus painamalla PRESET-painiketta ja kuvauskentässä näkyy PRESET GALLONS tekstin GALLONS sijasta.
- 2. Paina NEXT-painiketta, CHANGE PRESET tulee näkyviin tekstin PRESET GALLONS tilalle.
- 3. Näytä ohjelmoidut esivalinnat painamalla ylös- (+) ja alas (-) -painikkeita tai käytä NEXT-painiketta osoittimen siirtämiseen ennalta asetetun määrän kohdalle, jota haluat muuttaa. Valitse toinen numero painikkeilla ylös- (+) ja alas (-). Toista tätä toimenpidettä, kunnes ennalta asetettujen arvojen kentässä näkyvät oikeat määrät. Hyväksy uusi ennalta asetettu määrä ENTER-painikkeella.
- 4. Paina EMR4-näytön START-painiketta. Suuttimen symboli tulee näkyviin näytön vasempaan yläkulmaan osoittaen, että voit laskea polttoaineen.
- 5. Aloita polttoaineen laskeminen. Ennalta asetetun kentän arvo laskee samalla kun rekisterikentän arvo nousee. Järjestelmä hidastuu automaattisesti useita gallonia aiemmin ennen ennalta asetetun määrän saavuttamista ja pysähtyy, kun ennalta asetettu määrä saavutetaan.

# **YLEISIÄ ONGELMIA JA RATKAISUJA**

- 1. Painat START-painiketta, mutta et voi laskea polttoainetta.
	- Tyhjennä näyttö (kaikki arvot nolliksi) FINISH-painikkeella ja paina START-painiketta tai
	- Tulostimen symboli vilkkuu poista edellinen lippu tulostimesta ja aseta tilalle tyhjä lippu.
- 2. Tulostin ei tulosta.
	- Tarkista, että lippu on asetettu oikein eikä PAPER OUT- tai RELEASE-valo pala tai
	- Varmista, että tulostimessa on virta tarkista virtakytkin tulostimen sivusta tai
	- Varmista, että tulostimen johdot on kytketty.
- 3. EMR4-näyttö on tyhjä
	- Herätä näyttö painamalla FINISH- tai MODE-painiketta.

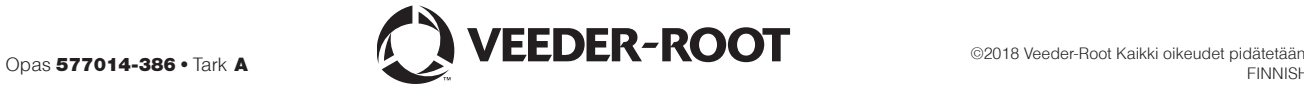

<sup>\*</sup>Katso oppaasta 577014-350 tiedot muille kuin Epson-liuskatulostimille.